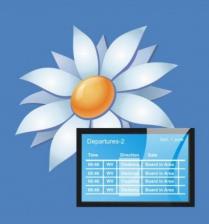

# confire blackboard

# How to reinstall Confire Blackboard

## About this document

This document explains how to completely reinstall Confire Blackboard with the latest version on your computer. This resolves problems with the installation which could be the cause of error messages.

You will be guided through two steps, first uninstalling Blackboard Designer and Blackboard Player, then installing the latest version of both applications from our downloads page.

Please note: To complete this tutorial you will need full administrator privileges to your computer. Please check with your system administrator if unsure.

## Step one: Uninstall Confire Blackboard

Open "Control Panel" from your Start Menu

| Confire Blackboard Designer                                              |                                                                                                    |
|--------------------------------------------------------------------------|----------------------------------------------------------------------------------------------------|
| <ul> <li>Sticky Notes</li> <li>Snipping Tool</li> <li>WinSnap</li> </ul> | User Documents Pictures Music                                                                                                    |
|                                                                          | Computer Control Panel Devices and Printers Change settings and customize the functionality of your computer. Default Programs Help and Support |
| All Programs  Search programs and files                                  | Shut down                                                                                                    |
| 📀 🖉 🚞 💽                                                                  |                                                                                                    |

#### Now open "Programs and Features"

| Control Panel +            | All Control Panel Items 🕨            |                                                         |                                 |  |
|----------------------------|--------------------------------------|---------------------------------------------------------|---------------------------------|--|
| Adjust your computer's set | tings                                |                                                         |                                 |  |
| 🏲 Action Center            | 🔞 Administrative Tools               | 📑 AutoPlay                                              | 💶 Color Management              |  |
| Credential Manager         | Date and Time                        | 😿 Default Programs                                      | 📇 Device Manager                |  |
| national end Printers      | 📮 Display                            | 😂 Ease of Access Center                                 | r 🛛 📔 Folder Options            |  |
| 🝓 HomeGroup                | 🚨 Indexing Options                   | 🔁 Internet Options                                      | i Keyboard                      |  |
| Mouse                      | 💺 Network and Sharing Center         | 📟 Notification Area Icon                                | ns 🦉 Personalization            |  |
| 📰 Phone and Modem          | 🗃 Power Options                      | 📴 Programs and Feature                                  | esfthe 🔤 Realtek HD Audio Manag |  |
| 🔊 Region and Language      | 4. RemoteApp and Desktop Connections | 🛋 Sound                                                 | Programs and Features           |  |
| 🛃 System                   | 🛄 Taskbar and Start Menu             | & User Accounts Uninstall or change programs on your ce |                                 |  |
| 🔗 Windows Firewall         | 4 Windows Update                     |                                                         | comparent                       |  |

#### 4 How to reinstall Confire Blackboard

Right click on "Confire Blackboard Designer" and select "Uninstall"

| Control Panel Home          |                                                                                              |                              |              | I       | <u> </u>      |
|-----------------------------|----------------------------------------------------------------------------------------------|------------------------------|--------------|---------|---------------|
| Control Parlel Home         | Uninstall or change a program                                                                |                              |              |         |               |
| View installed updates      | To uninstall a program, select it from the list and then click Uninstall, Change, or Repair. |                              |              |         |               |
| Turn Windows features on or | · · · · · · · · · · · · · · · · · · ·                                                        |                              |              |         |               |
| off                         | Organize 🔻 Uninstall Repair                                                                  |                              |              |         |               |
|                             | Name                                                                                         | Publisher                    | Installed On | Size    | Version       |
|                             | 💋 Adobe Flash Player 10 ActiveX                                                              | Adobe Systems Incorporated   | 20.12.2012   |         | 10.0.12.36    |
|                             | 📕 Adobe Reader X (10.1.3) - Deutsch                                                          | Adobe Systems Incorporated   | 03.05.2012   | 121 MB  | 10.1.3        |
|                             | 🐲 AMD Catalyst Install Manager                                                               | Advanced Micro Devices, Inc. | 03.05.2012   | 20,2 MB | 8.0.873.0     |
|                             | 🖟 Confire Blackboard Designer                                                                | CTÜBER SYSTEMS GmbH          | 03.05.2012   | 97,5 MB | 1.5.19        |
|                             | Confire Blackboard Player                                                                    | ÜBER SYSTEMS GmbH            | 03.05.2012   | 55,4 MB | 1.5.19        |
|                             | Microsoft .NET Framework 4 Client Profile Repair                                             | icrosoft Corporation         | 29.05.2012   | 38,8 MB | 4.0.30319     |
|                             | Microsoft .NET Framework 4 Extended                                                          | Microsoft Corporation        | 29.05.2012   | 51,9 MB | 4.0.30319     |
|                             | Microsoft Visual C++ 2010 x86 Redistributable - 10.0.30319                                   | Microsoft Corporation        | 03.05.2012   | 11,0 MB | 10.0.30319    |
|                             | altek Ethernet Controller Driver                                                             | Realtek                      | 15.01.2013   |         | 7.46.610.2011 |
|                             | 💥 Realtek High Definition Audio Driver                                                       | Realtek Semiconductor Corp.  | 03.05.2012   |         | 6.0.1.6410    |
|                             | Sector Shap                                                                                  | NTWind Software              | 15.01.2013   |         | 4.0.5         |

Select "Yes" from to following prompt

| Programs and Features                                           |
|-----------------------------------------------------------------|
| Are you sure you want to uninstall Confire Blackboard Designer? |
| In the future, do not show me this dialog box Yes No            |
|                                                                 |

Now repeat the last two actions and uninstall "Confire Blackboard Player"

### Step two: Install the latest version of Confire Blackboard

First download the latest version of Confire Blackboard Designer from our website then run the file to begin the installer. <u>Here is a direct link to the Confire Blackboard Designer download</u>.

Click "Next" on the first prompt.

| 🗒 Confire Blackboard Design | er Setup                                                                                                    |
|-----------------------------|----------------------------------------------------------------------------------------------------|
|                             | Welcome!                                                                                                    |
|                             | The Setup Wizard will install<br><b>Confire Blackboard Designer 1.5.20</b><br>on your computer. Click "Next" to continue or "Cancel" to<br>exit this Setup Wizard. |
|                             | < Back Next > Cancel                                                                                                    |

#### Select "Next" again

#### Select "Install"

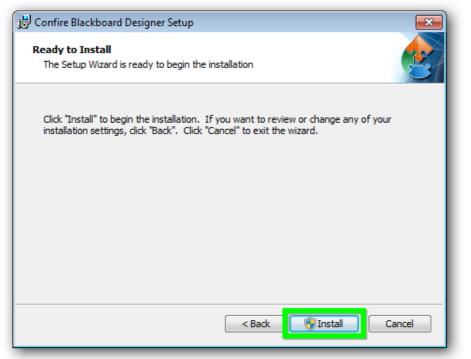

#### Now click "Finish"

| 😸 Confire Blackboard Design | er Setup                                            | ×  |
|-----------------------------|-----------------------------------------------------|----|
|                             | Ready!                                              |    |
|                             | Click the "Finish" button to exit the Setup Wizard. |    |
|                             | Launch the Confire Blackboard Designer              |    |
|                             | < Back Finish Cance                                 | al |

Now repeat the last four actions and install "Confire Blackboard Player" Here is a direct link to the Confire Blackboard Player download.

You have now successfully installed Confire Blackboard. Should you still be experiencing any further problems please email us <a href="mailto:support@stueber.de">support@stueber.de</a>